# E-STAFF SYSTEM – ATTENDANCE MODULE

Version: 1.0.11.0

Updated on 28-Sep-2020

#### Contents

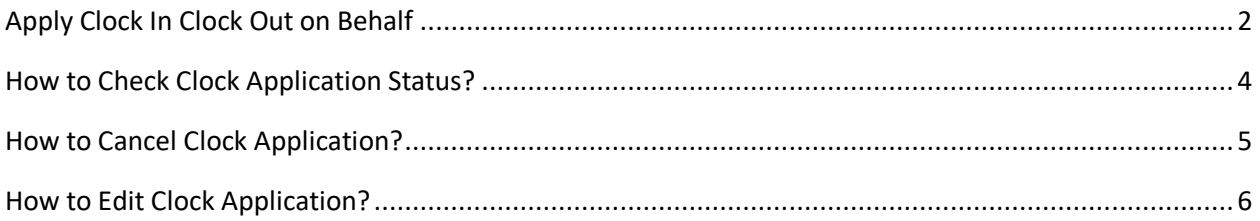

#### <span id="page-2-0"></span>**Apply Clock In Clock Out on Behalf** Step 3: Select employee number. Step 1 Home -Employee e-OT e-Leave e-Payslip e-Claims (Payroll) e-Attendar Attendance SuperVisor Menu Clock Data Reports Import Schedule Schedule Entry On Behalf On Subordinate Choose Clock Data Schedule Approve/Reject Step 2 Clock Data Entry Employee: AP. Clock Data Approve/Reject From Date: 04-Sep-2019 To Date: | 04-Sep-2019 C Refresh Clock Data Step 4: If want to add a new clock, click on "Add" button. If want to modify  $\uparrow$  Add current clock, click on "Edit" button. Drag a column header here to group by that column Org ClockTime Reason SITI NUR FASIH 04/09/2019  $\mathsf{C}$ Edit 100140 APSB0140 09:00  $\langle$ Step 5: Enter all clock data. **Mozilla Firefox**  $\mathbb O$ D localhost/eStaff/eAttendance/ClockDataEdit.aspx e c APSB0140; SITI NUR FASIHAH BINTI JAMALUDIN Badge No.: 100140 Name: 4/9/2019 18:00 Date: Time: Clock ID Day □ First? □ Manual? □ InActive? Reason Scancel √ Update ← Close Step 6: Click on "Update" button.

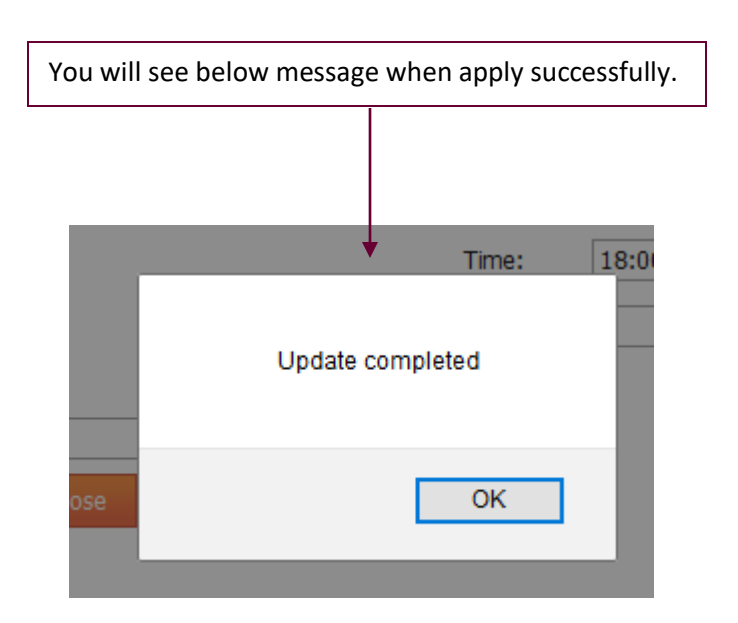

# <span id="page-4-0"></span>**How to Check Clock Application Status?**

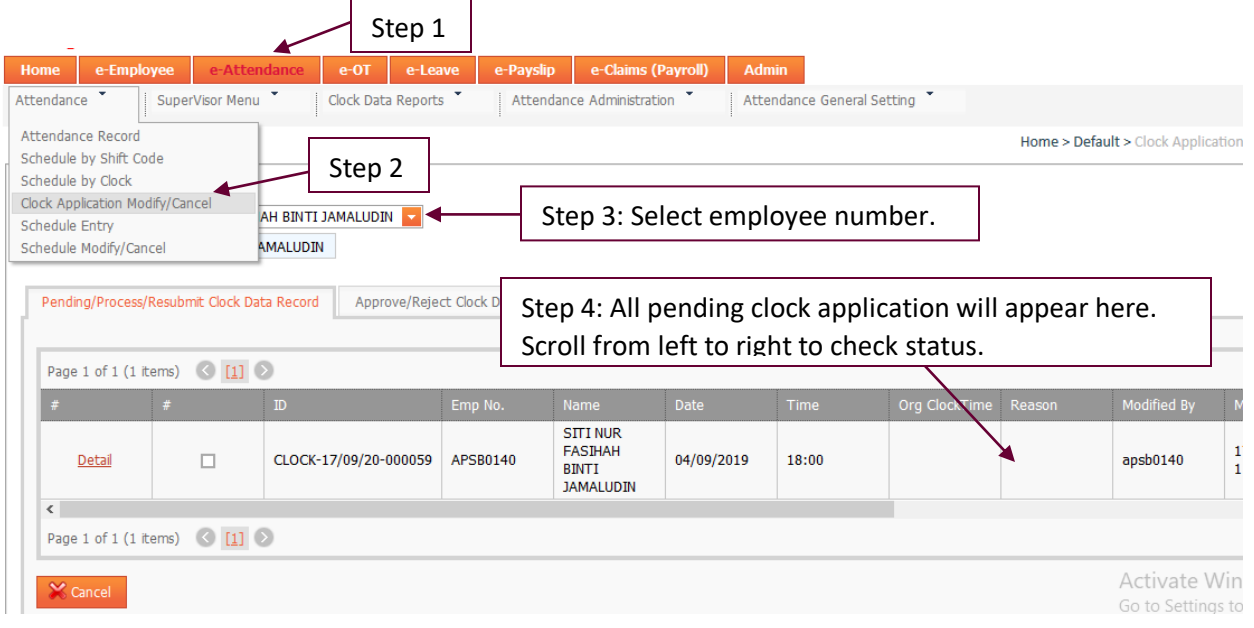

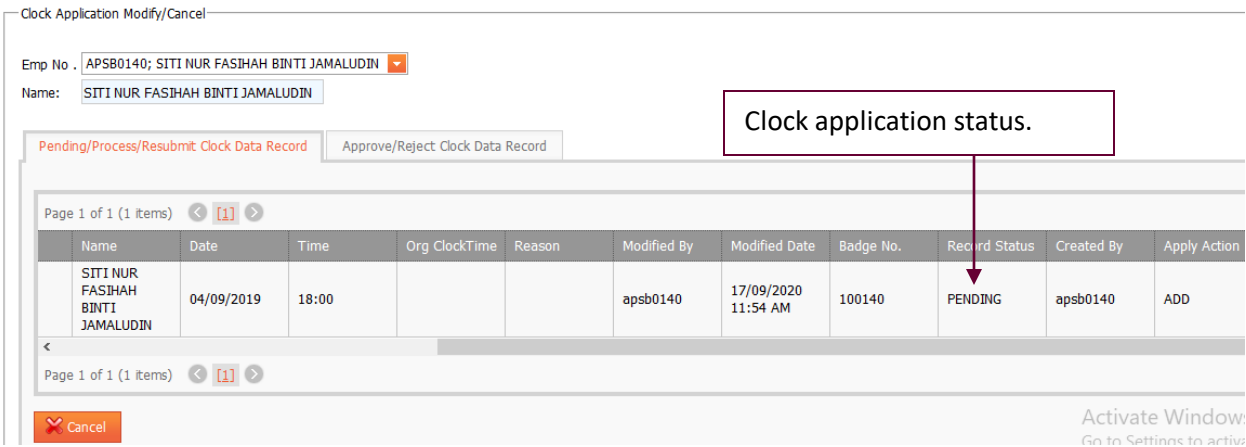

#### <span id="page-5-0"></span>**How to Cancel Clock Application?** Step 1 e-Leave e-Payslip e-Claims (Payroll) Admin e-Employ  $e$ -OT SuperVisor Menu Clock Data Reports Attendance Administration Attendance General Setting Attendance Attendance Record Step 2 Home > Default > Clock Application Schedule by Shift Code Schedule by Clock Clock Application Modify/Cancel Step 3: Select employee number. AH BINTI JAMALUDIN V Schedule Entry Schedule Modify/Cancel AMALUDIN Step 4 Approve/Reject Clock Data Record Pending/Process/Resubmit Clock Data Record Page 1 of 1 (1 items)  $\left( \begin{array}{c|c} 1 & 1 \end{array} \right)$ Ora ClockTime Modified By **SITI NUR FASIHAH**  $\bar{\bf I}$ CLOCK-17/09/20-000059 □<sup>▲</sup> APSB0140 04/09/2019 apsb0140 Detail 18:00  $\mathbf{1}$ **BINTI JAMALUDIN**  $\overline{\left( \right)}$ Page 1 of 1 (1 items)  $\left|\left\langle 1\right|\right|$   $\left|\left\langle 2\right|\right|$ Activate Win Step 5: Click on "Cancel" button. Go to Settings to

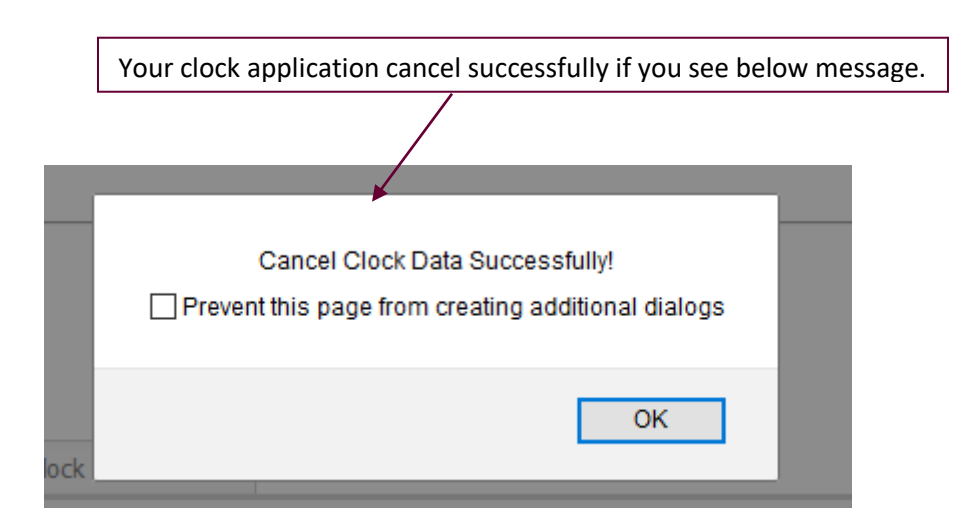

# <span id="page-6-0"></span>**How to Edit Clock Application?**

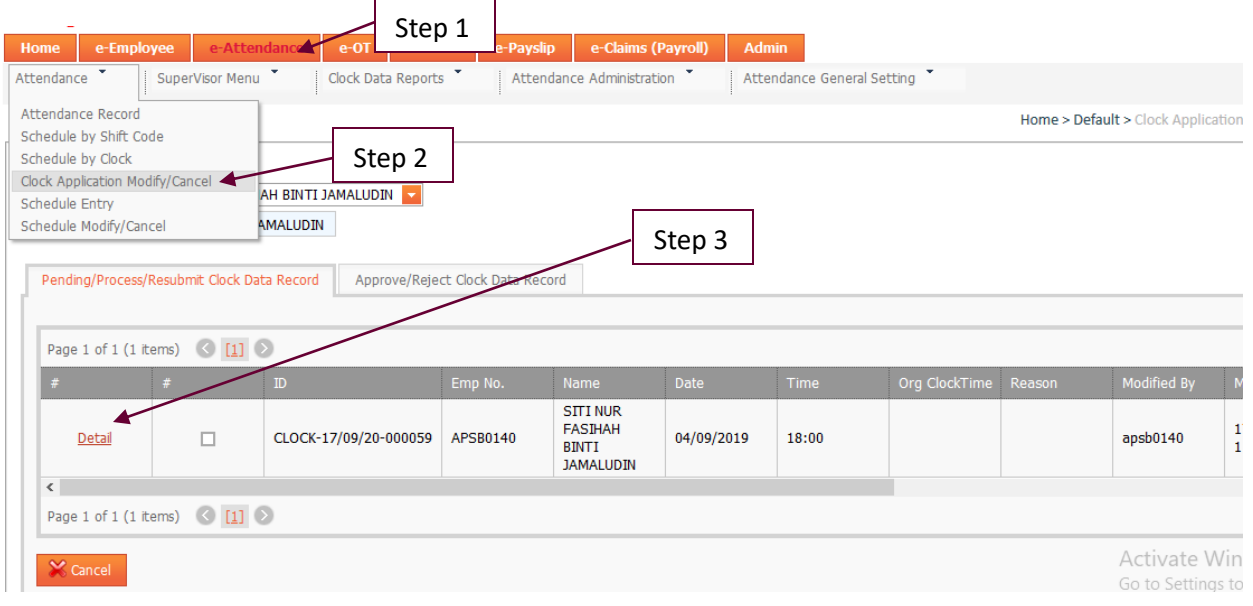

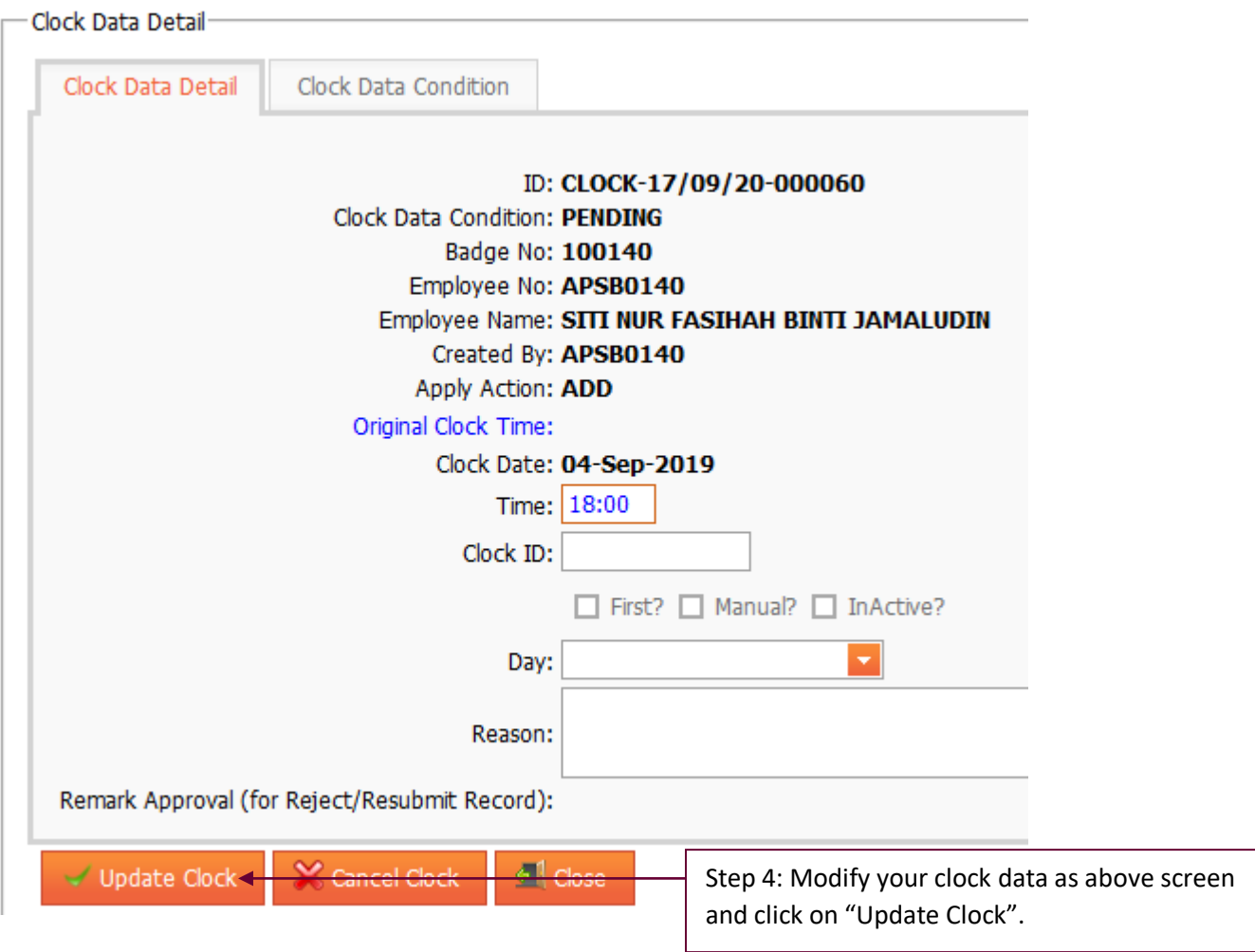

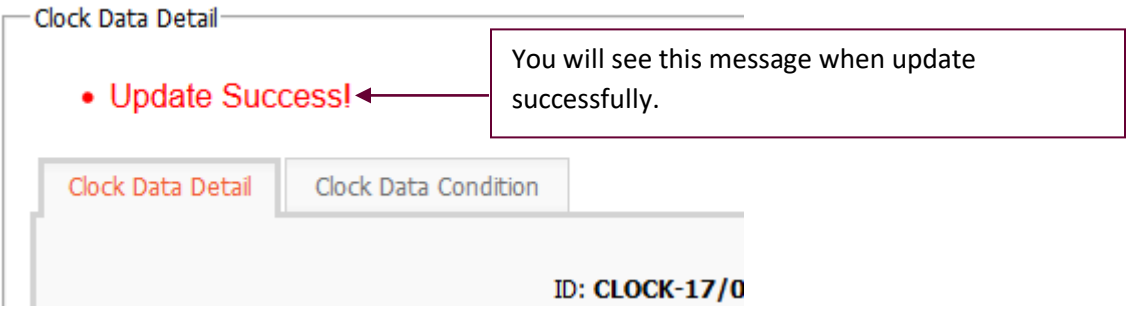